# **CTCARES for Child Care Businesses (Care Package)**

# **Your Guide to the Expense Kickstart and Supply Subsidy**

# **Including Frequently Asked Questions**

The Expense Kickstart and Supply Subsidy use a 2-step process: Registration and Application. Use this guide to help navigate the screens. Find FAQs at the end.

#### **Registration**

Registering allows you to receive a check from the State of Connecticut.

- 1. Go to [https://oec.ct.gov](https://oec.ct.gov/)
- 2. Review the information and eligibility
- 3. Click on the *Registration for CTCARES for Child Care Businesses* button
	- a. If you have already been receiving checks for another CTCARES program, log in and go to #8 in this document

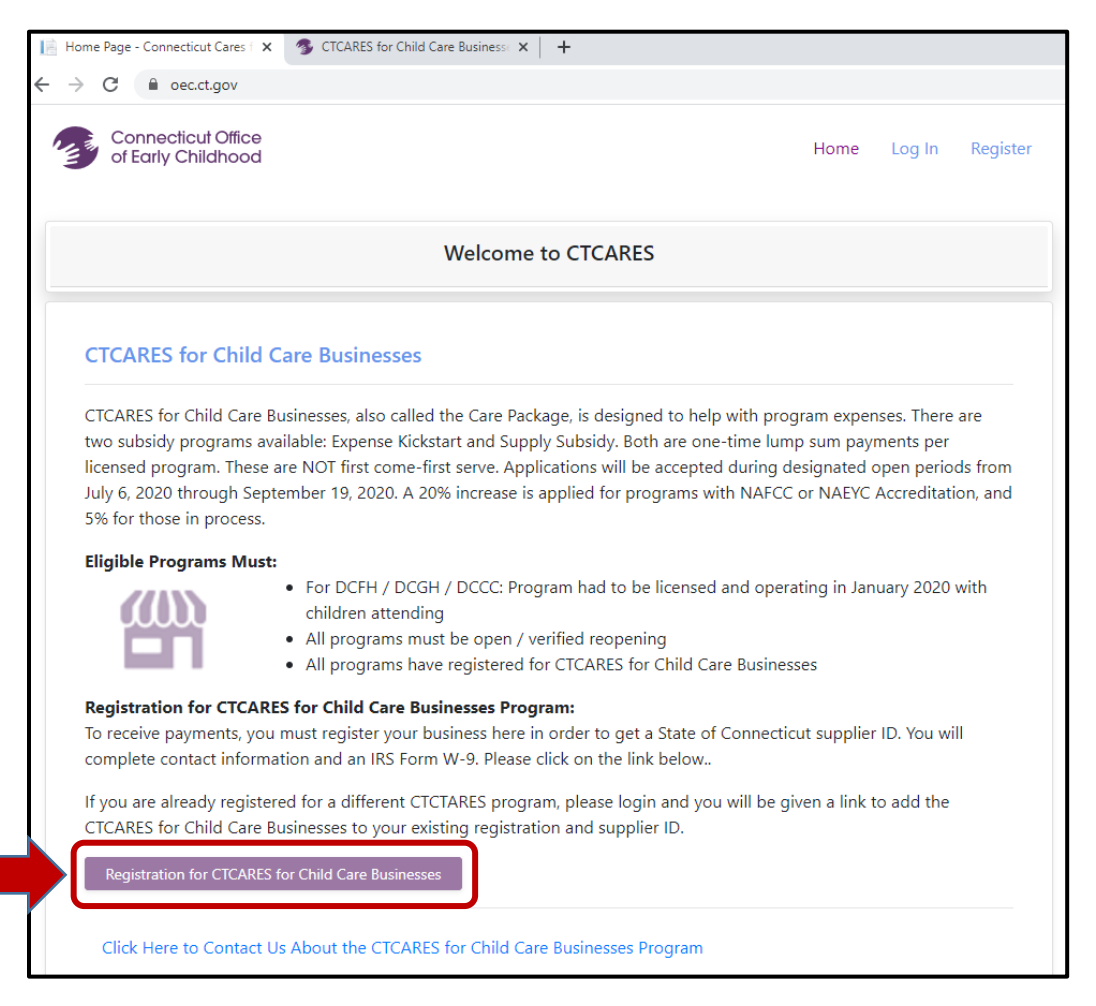

#### 4. Create your login

- a. Use the email address on file with OEC licensing
- b. Create a password using the rules identified below; enter it twice as indicated
	- Write down your email address and password in a safe place so you can quickly login each time!
- c. Click the *Create Account and Continue* button

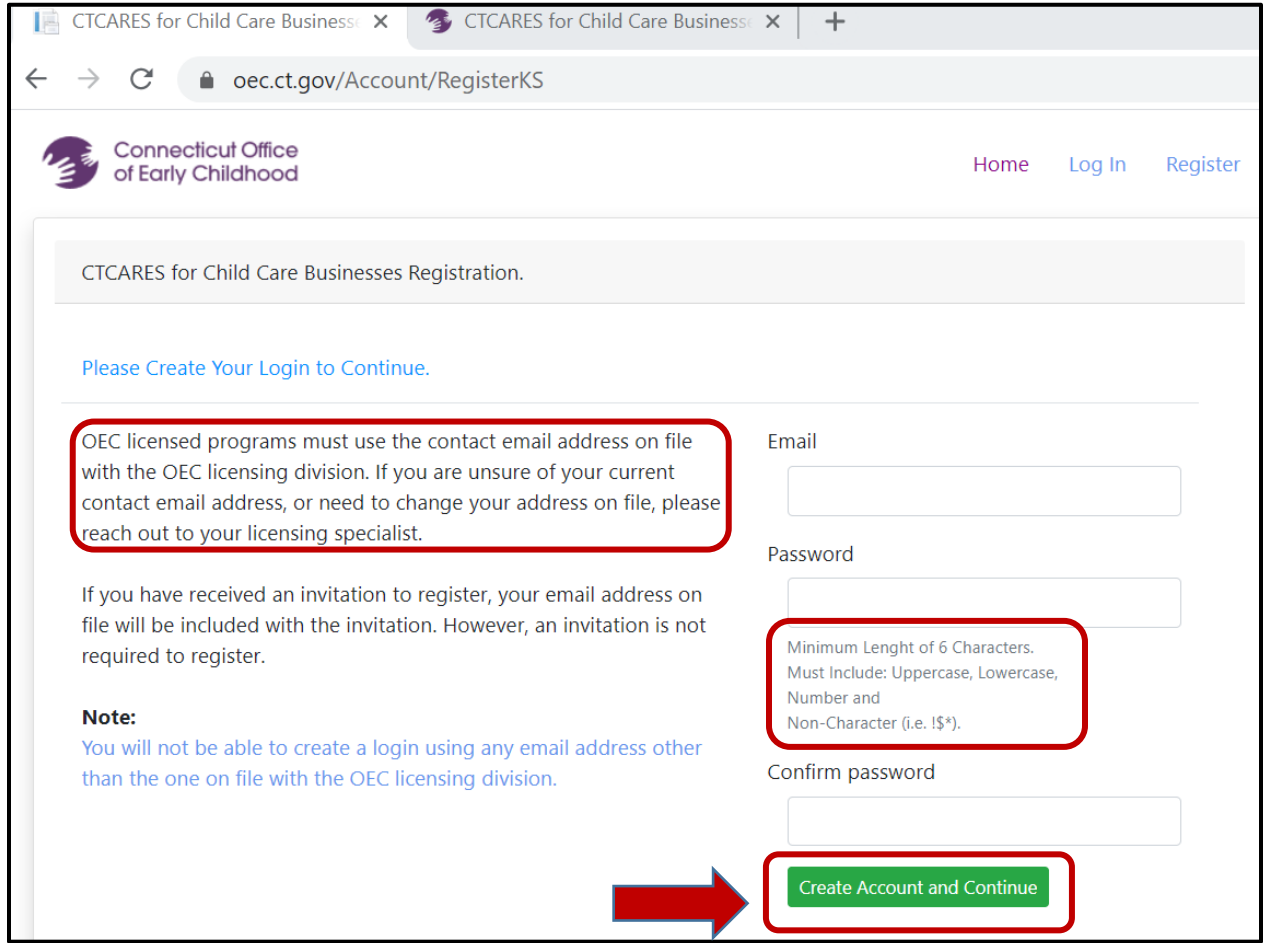

5. You will get a success notice. Click the *Login to CTCARES* button

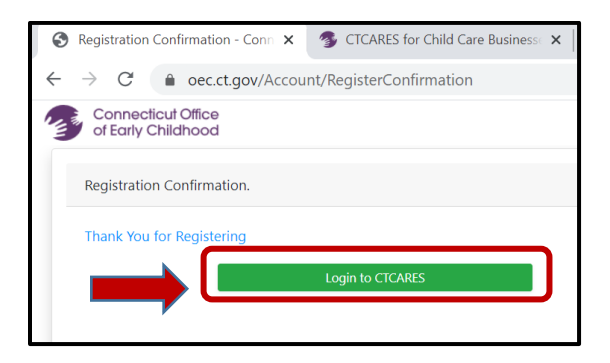

#### 6. Login to your account

Г

- a. Enter the email address and password you just set up
	- If you have forgotten your password, click the *Forgot Your Password* button
- b. Click the *Log in* button

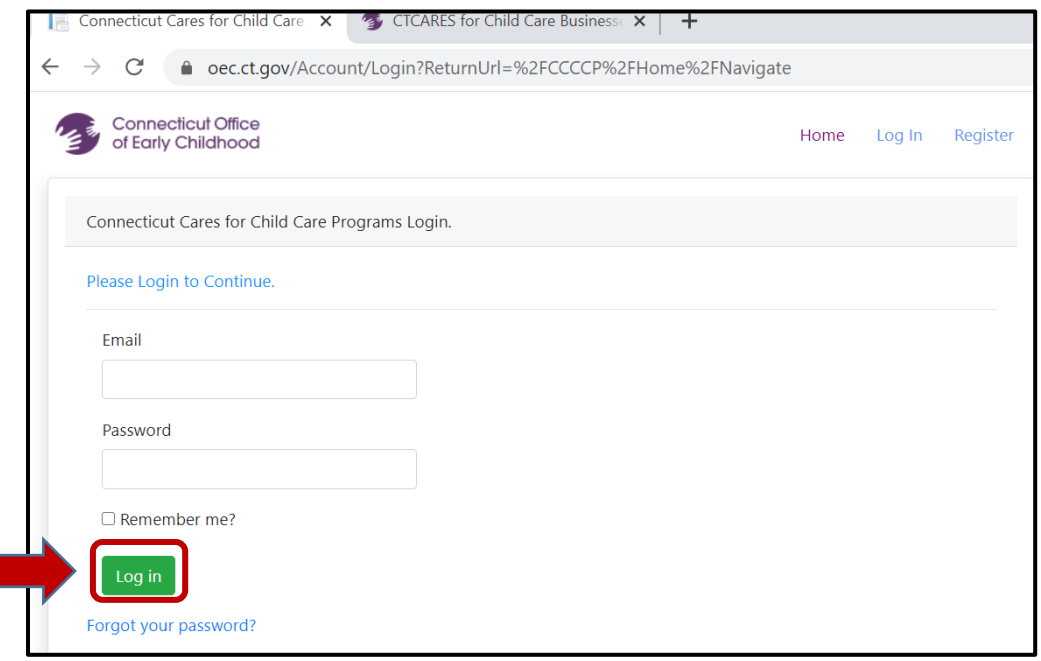

7. On the success screen, click *Continue to Registration* to enter information needed to get you a check

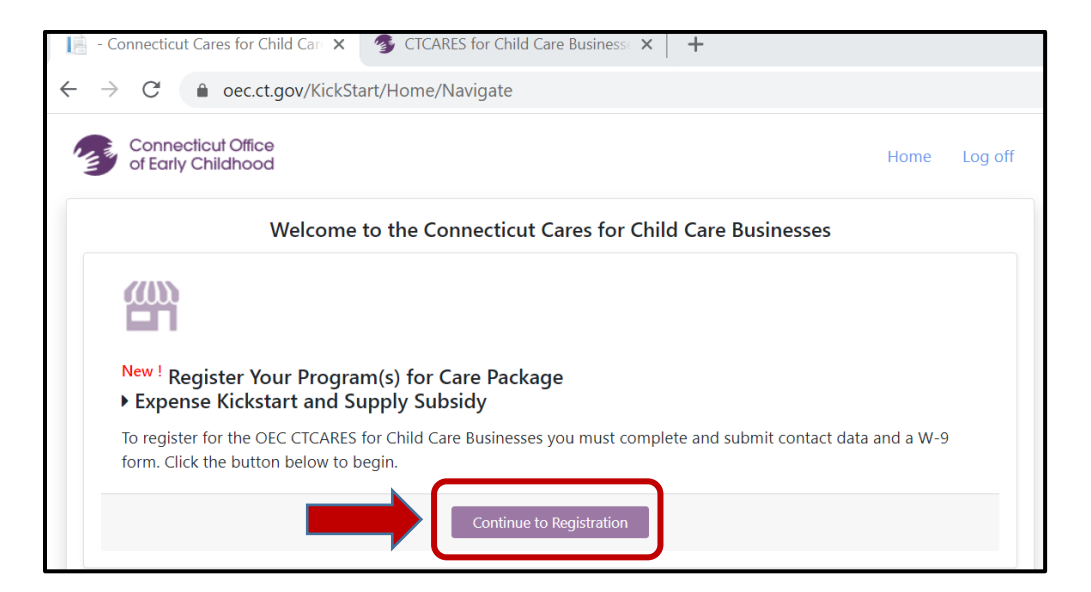

- 8. Complete the Contact / Payment Address Information page
	- a. Pay special attention to the instructions This is where you identify who is the contact and where you want the check mailed
	- b. Click the Save button after you have filled in all of the information and checked all of the attestations (See the FAQs for more detail about these)

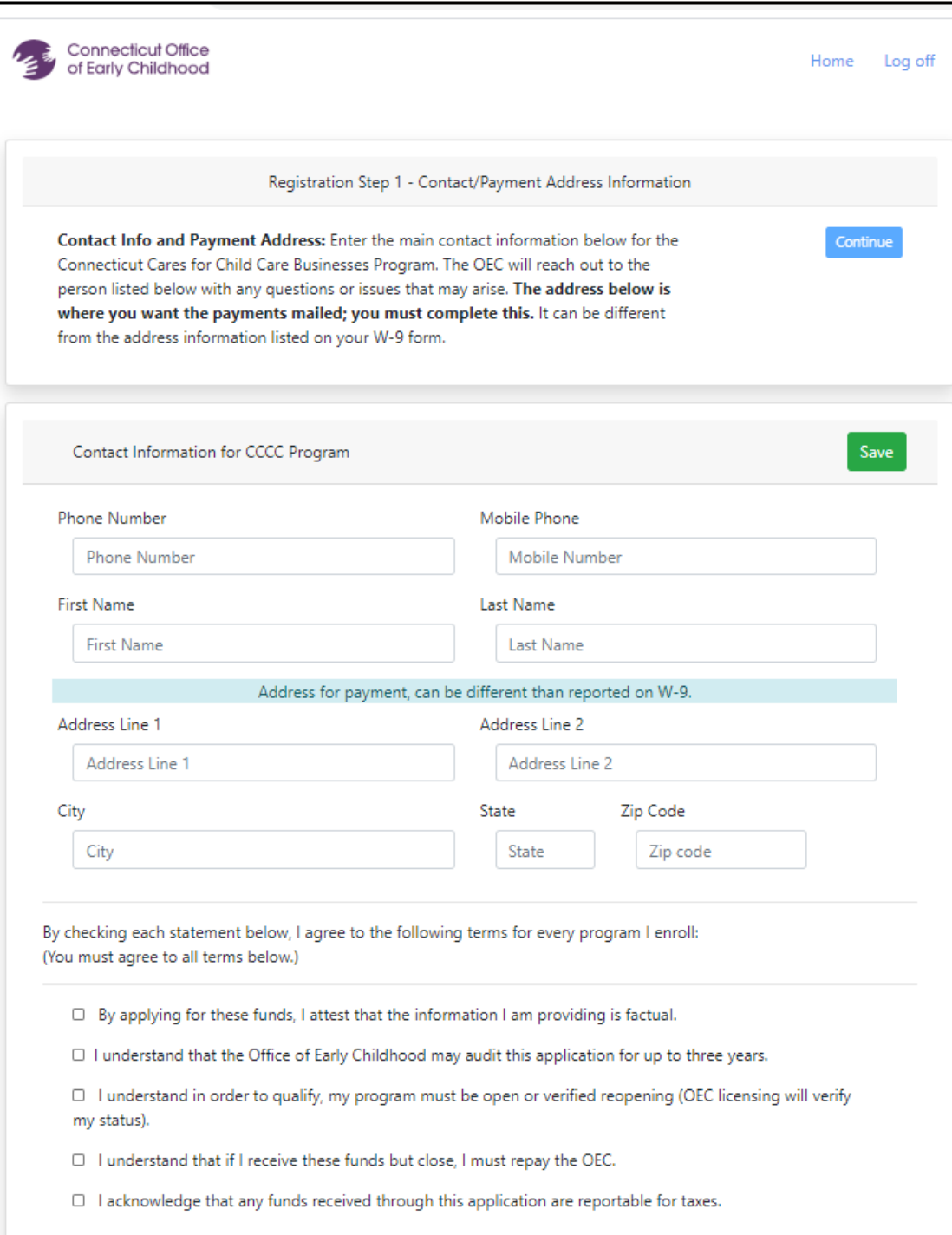

- 9. Program Enrollment: use this page to indicate the licensed facility for which you are going to apply for Expense Kickstart / Supply Subsidy funds.
	- a. This page is auto-loaded with the licensed facility/ies for which your email address is linked in OEC licensing
	- b. Click **Enroll** next to the licensed facility
	- c. Identify if the facility has an F/EIN or SSN
	- d. Fill in the F/EIN or SSN
	- e. Identify your role: Owner /Co-Owner, Director or Principal, Board Member, Acct or Financial Rep, HR Representative, Manager or Admin
	- f. Click the *Save* button
	- g. Click the *Continue to W-9* button

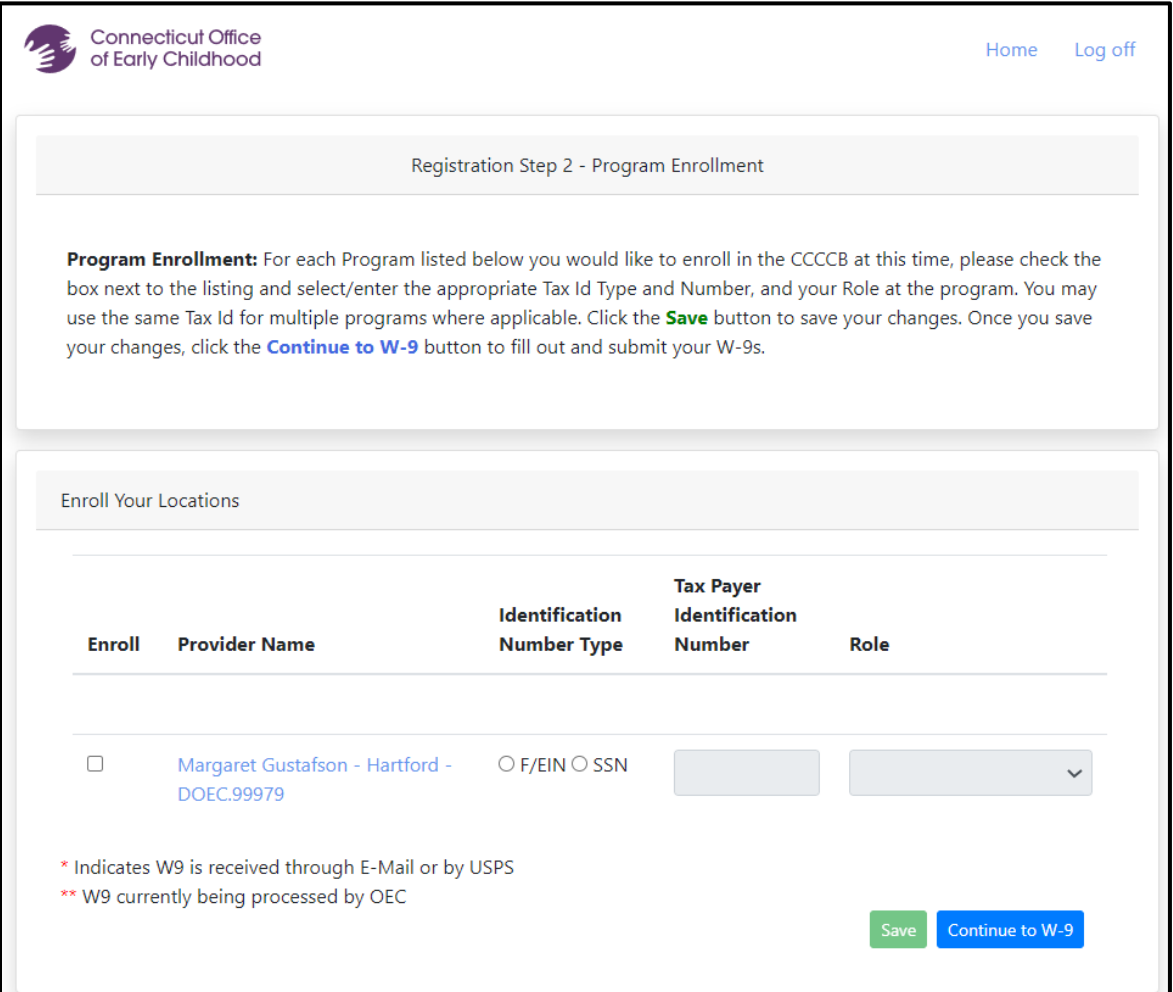

#### 10. Create your W-9

- a. This is taxable income so you must create an IRS Form W-9
	- If No is listed under W-9 Created, you need to complete this step
	- If Yes is listed under W-9 Created, you have already created a W-9, click Continue
- b. Click the *Create W-9* button for each licensed facility to make a W-9
	- Do NOT email the OEC a W-9 unless we specifically request it
	- If you are unsure of your business type, see the FAQs in this document for more help

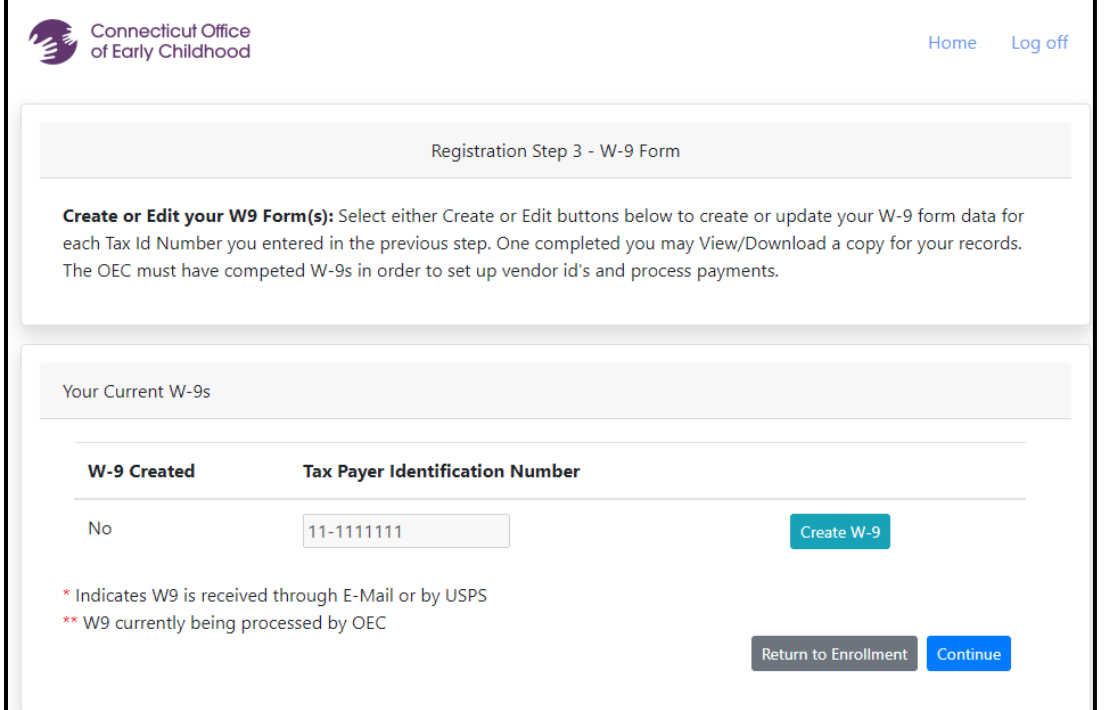

# 11. Complete the screens for the W-9

- a. Use the ?s for help, and refer to the FAQs
- b. Click the *Save W9 Form* button when you have finished

# **Completing the W-9: Screen shot #1**

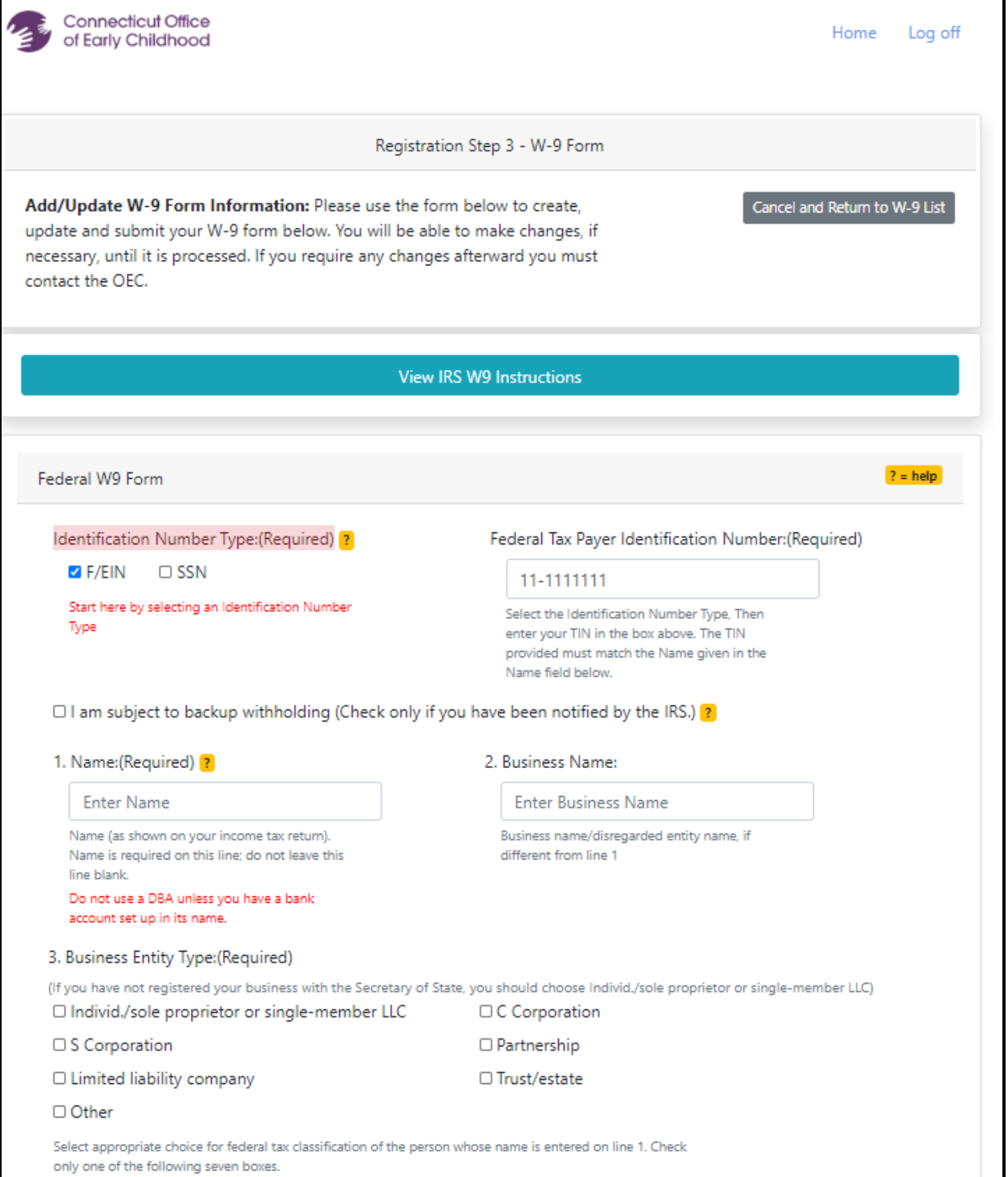

# **Completing the W-9: Screenshot #2**

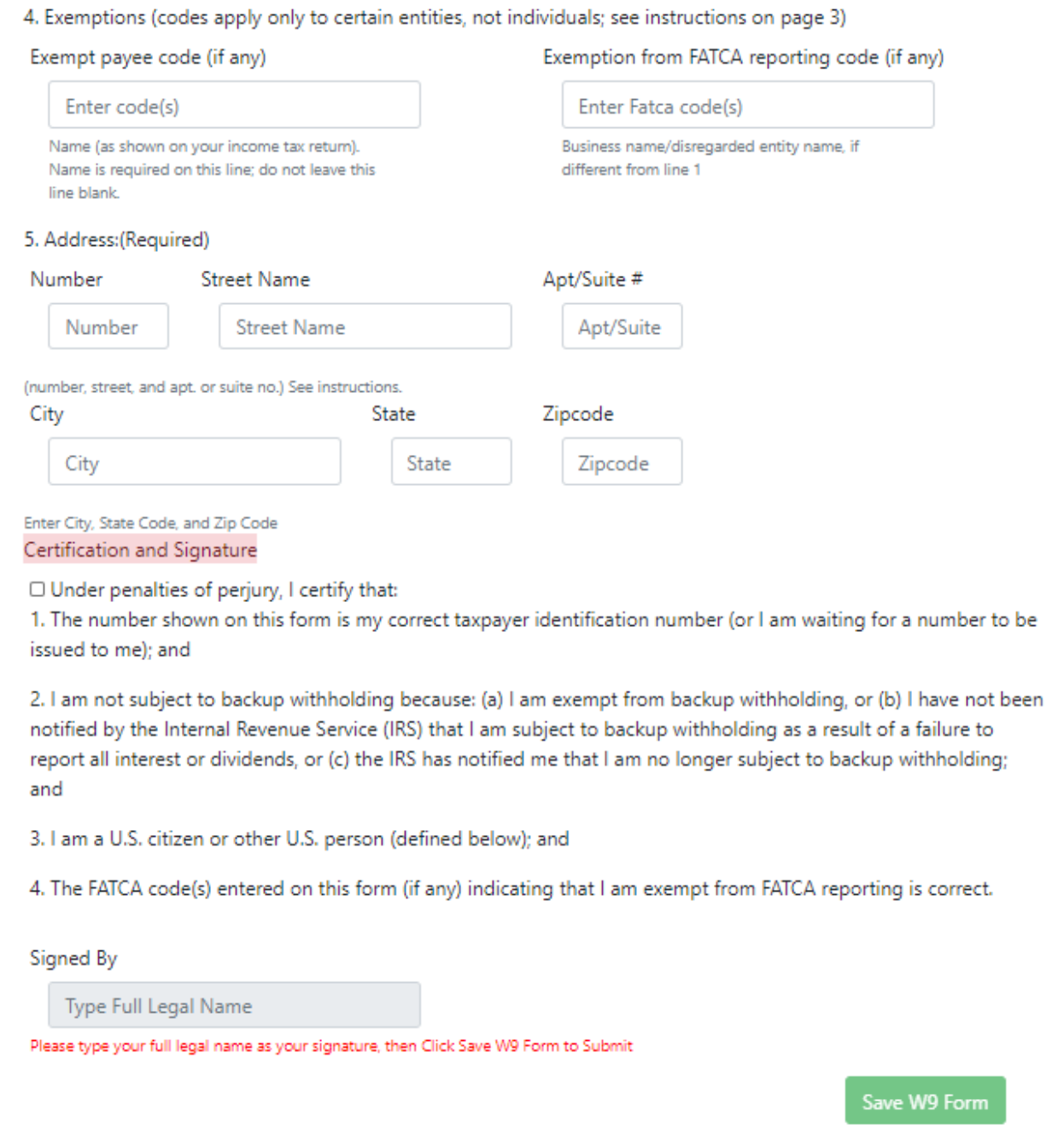

- 12. When you have successfully created the W-9, you will return to this screen and see
	- a. You will see **Yes** under **W-9 Created**, and can view and/or download your W-9
	- b. Click *Return to Enrollment* if you need to make a W-9 for another facility, OR Click *Continue* when you have finished your W-9.

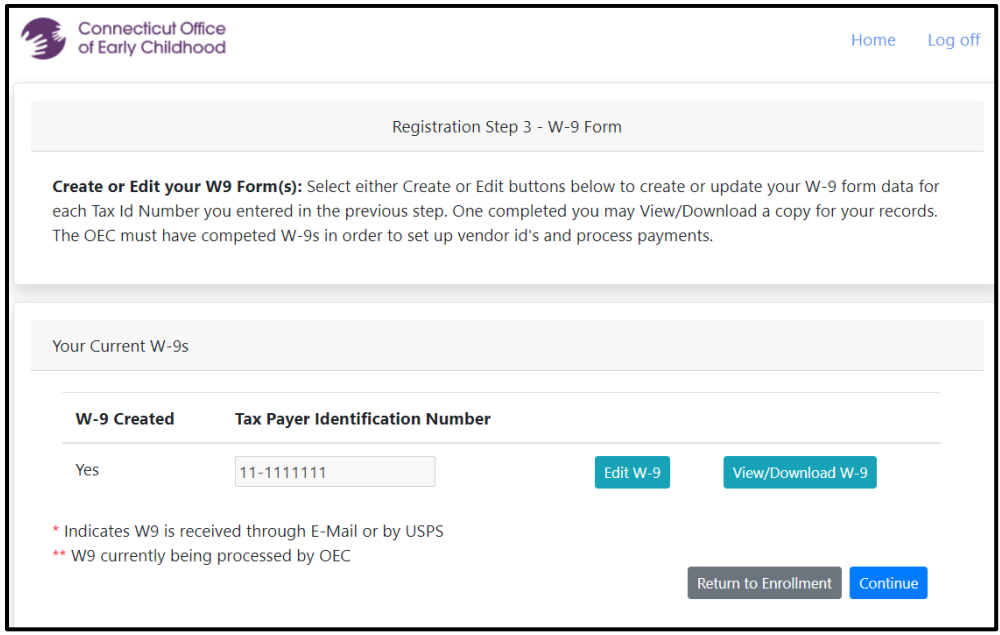

#### 13. **Congratulations!**

- a. Your final page confirms that you have submitted the contact information and W-9
- b. As a result of completing the registration, you will receive a supplier ID # via email
- c. Remember to click the Log off button to safely close your registration information

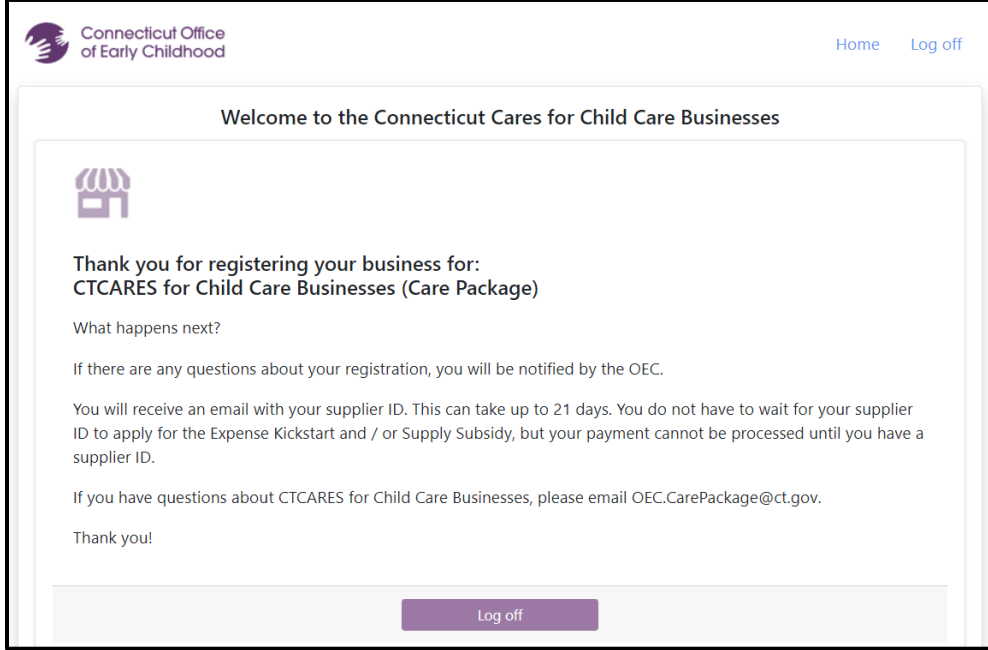

#### **Guidance for Step 2: Application**

#### **Applications accepted beginning July 23, 2020. Applications close on September 19, 2020.**

By applying you confirm that you:

- completed registration and can receive checks from the State of CT; and
- attest to meeting eligibility and accuracy of the information provided.
- 14. Each licensed facility that registered will receive an email from 211 Child Care to gather final program information. The email contains program contact data, and instructions and a link to complete the requirements. The email will read as follows:

License number Program name Program address

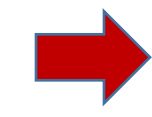

We received your registration for the CTCARES for Child Care Businesses subsidies. Please complete this attestation and request for enrollment form by clicking here. Please do not share your link as it is unique to this program.

For more information about the requirements, please visit the Office of Early Childhood [CTCARES for](https://www.ctoec.org/covid-19/ctcares-programs/ctcares-for-child-care-businesses-care-package/)  [Child Care Businesses](https://www.ctoec.org/covid-19/ctcares-programs/ctcares-for-child-care-businesses-care-package/) website.

Please contact 211 Child Care at 1-800-505-1000 with any questions.

- a. Click on the link in the email. This link is specific to the licensed program. Do Not Share!
- b. The page you arrive at will be specific to your program and the type of care you provide (DCCC, DCGH, DCFH, YCYC) and the screen will show the license type and license number. You need to complete the remaining required fields.

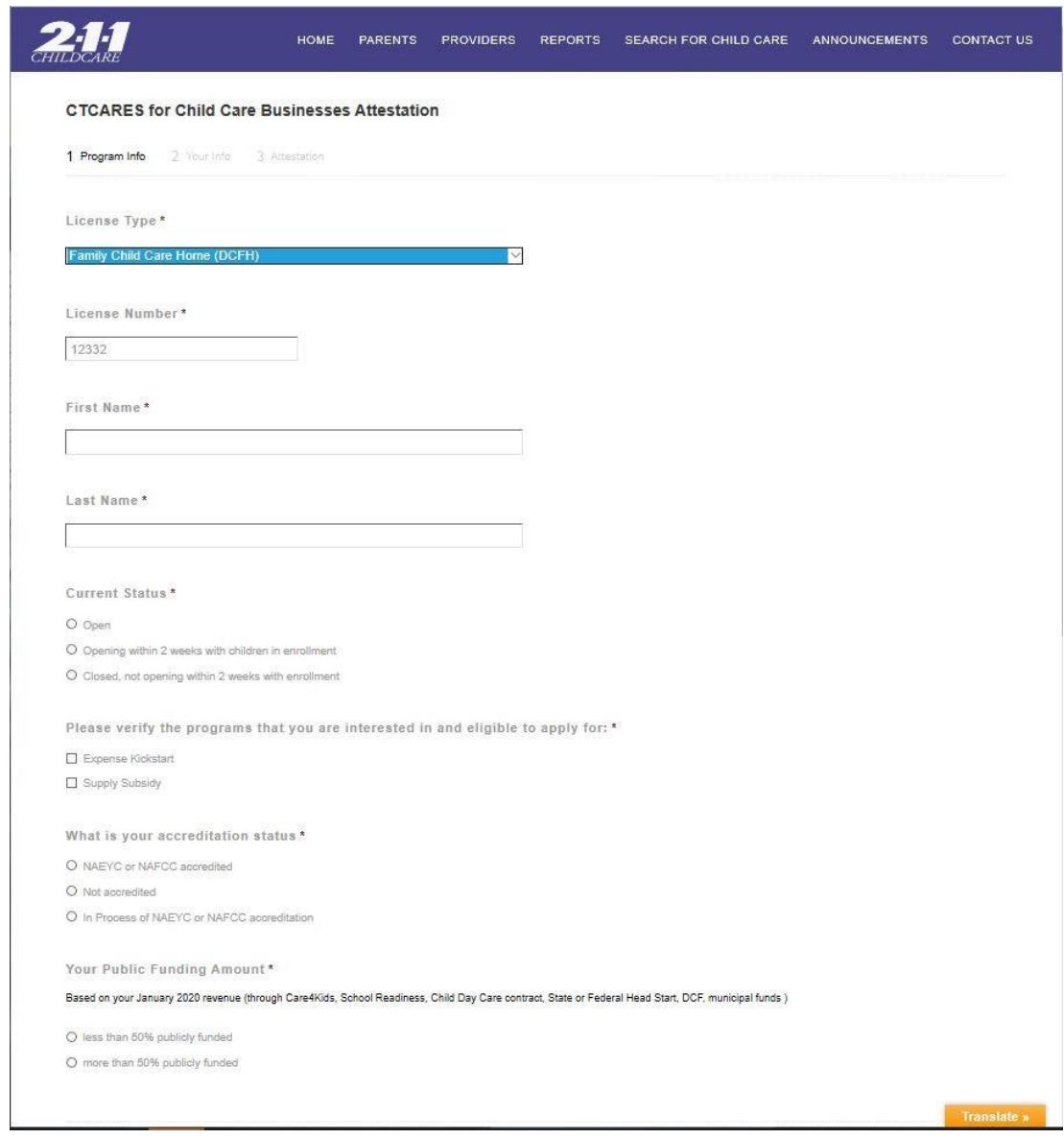

15. If your program is in the process of NAEYC or NAFCC Accreditation: a. Select the 'In process' button as indicated below.

What is your accreditation status\*

- O NAEYC or NAFCC accredited
- O Not accredited

O In Process of NAEYC or NAFCC accreditation

You will be asked to provide evidence that you are in the accreditation process.

- b. Continue to the end of the application process.
- c. At the end of the application process you will receive further information about how to submit your evidence of accreditation in process.
- 16. Provide information for the primary contact for the license holder.
	- a. Name
	- b. Role in the program
	- c. Contact phone number

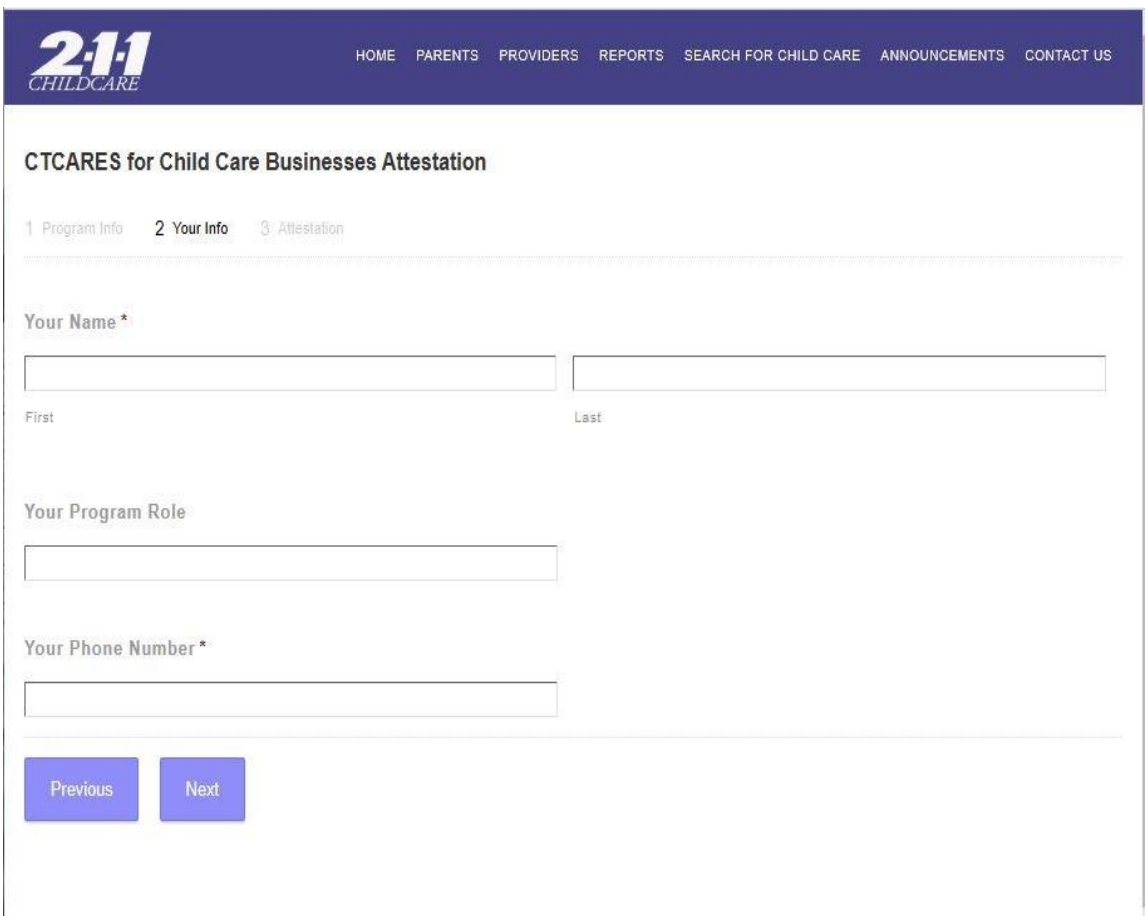

- 17. Next you will "self-attest" or confirm that the information provided is true and accurate.
	- a. Read each statement carefully
	- b. Choose the box that says "I attest all of the information provided is true and accurate".

# **Sample Attestation for DCCC, DCFH and DCGH: Screen shot #1**

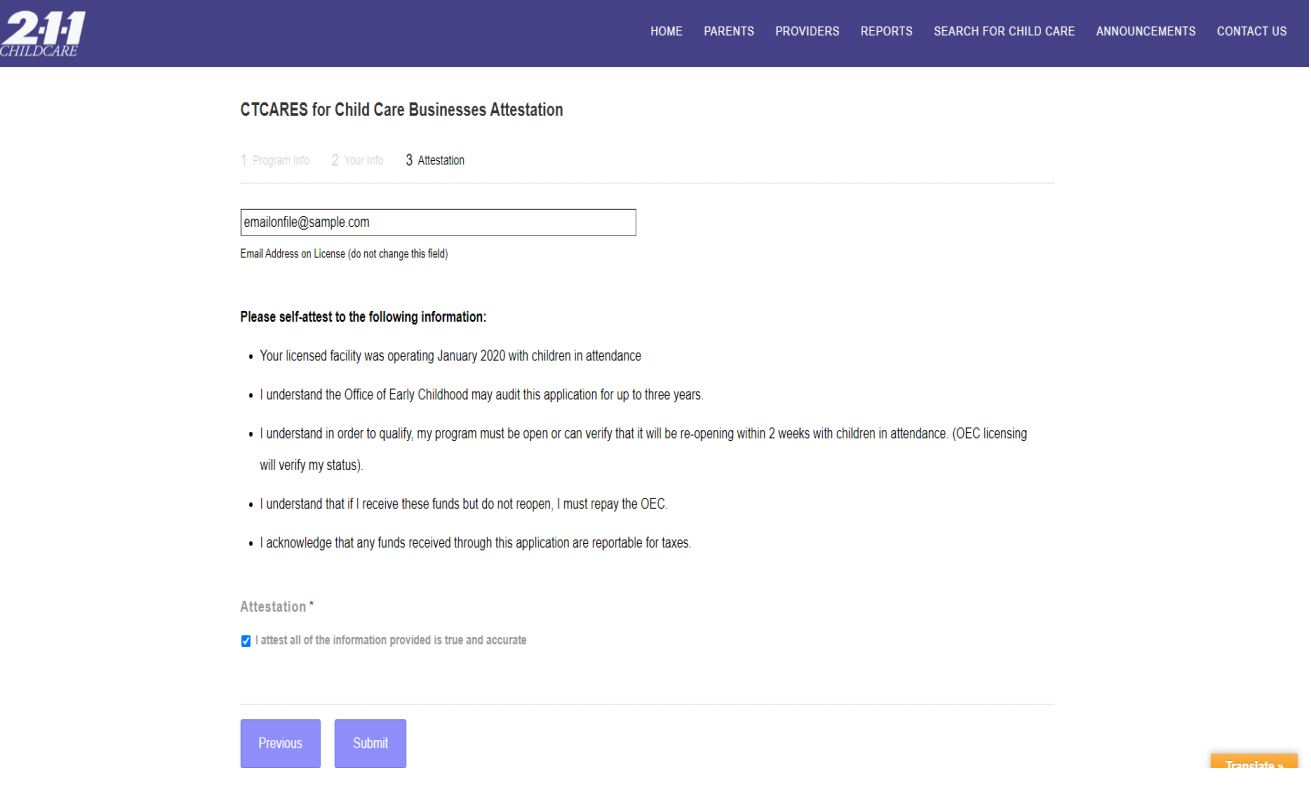

# **Sample Attestation for Youth Camps (YCYC): Screen Shot #2**

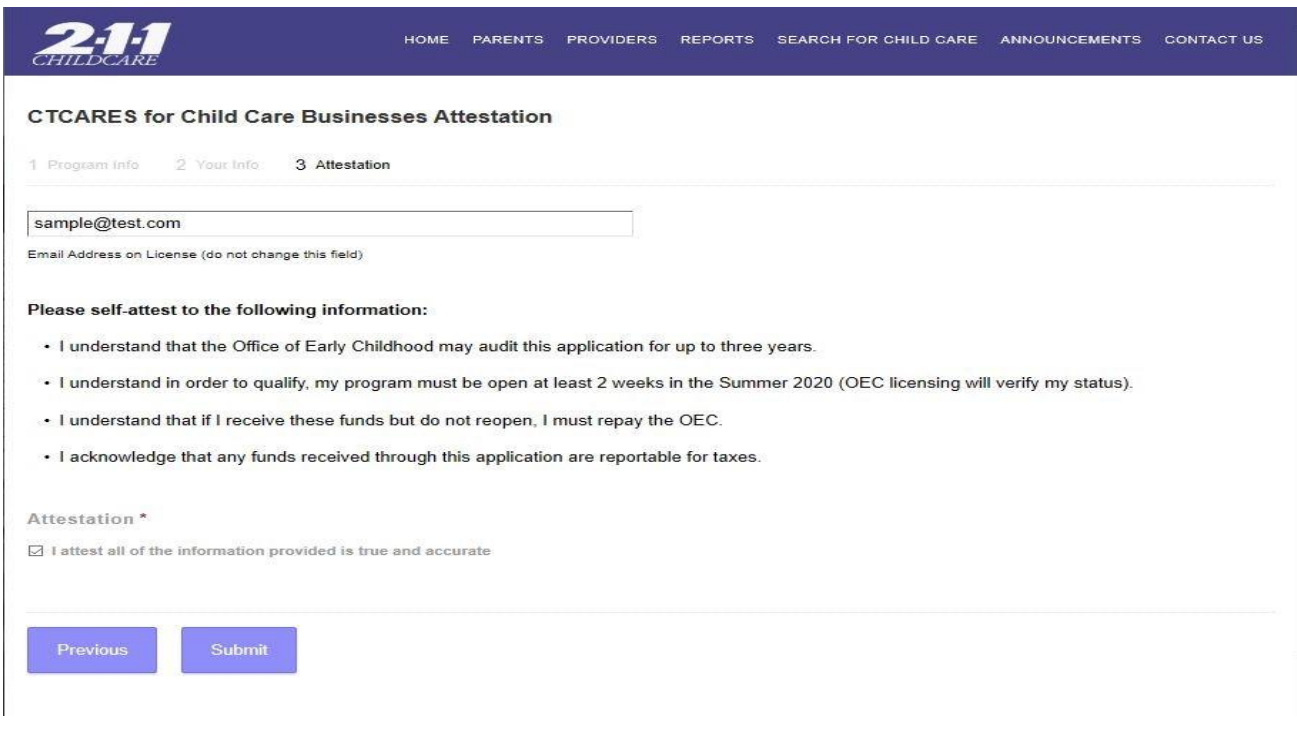

- 18. Once you click submit for the attestation, a message will display on the screen:
	- **a.** Notifying you that the process is complete; or
	- b. Providing instructions if you indicated that accreditation is in process. The instructions:
		- a. Provide a link to upload evidence immediately by clicking a link; or
		- b. Inform you that an email will be sent with a link to provide evidence of the accreditation process; and
		- c. Once evidence is submitted, you will receive email notification that the evidence will be reviewed.

## 19. **Congratulations!**

- a. Your final page confirms that you have completed the process.
- b. Your application will be reviewed to verify eligibility.
- c. You will receive an email receipt confirming your application was submitted.
- d. Once eligibility is confirmed you will receive an email with the amount of funding provided to your program.

#### 20. **Questions?**

a. Contact 211 Child Care at 1-800-505-1000.

# **Frequently Asked Questions:**

# **Expense Kickstart and Supply Subsidy**

## **1. How can I get the funds? How much will I get?**

Follow the 2-step process (Registration and Application) outlined in this document. Additional information including amounts is available **[here.](https://www.ctoec.org/ctcares-for-child-care-businesses-applying-for-subsidies/#expense-kickstart)**

## **2. If I have already been receiving checks from another CTCARES program, do I have to register again?**

Yes, you need to register but you will go through a modified registration process – we will autofill certain information from your prior registration and you will complete the new attestation.

## **3. How can I use the Expense Kickstart funds? The Supply Subsidy?**

In our business survey and through emails and calls, providers have identified the need for funds to pay for basic business operating expenses. The goal of the funds is to help your program stay open by reducing these vital expenses. Programs must keep records of how they spent the funds. Funds cannot be used for personal expenses.

The Expense Kickstart is for business expenses such as rent/mortgage, utilities and payroll. The Supply Subsidy is for COVID-19 related expenses like increased cleaning supplies, PPE, and nurse / medical consultation needed for a healthy environment for children, families, and staff.

## **4. Eligibility says my program has to be open or "verified reopening". What does that mean?**

The funds are to help your program be open, actively providing care for children.

Programs need to let 211 Child Care and their OEC licensing specialist know they are open.

A program can apply for the subsidies if they are planning to reopen within 2 weeks. The program should have all the necessary confirmations to reopen, and have staffing, child enrollment, and supplies ready.

## **5. I opened my program in May 2020. Is my program eligible?**

No. The licensed facility had to be operating January 2020 with children in attendance.

#### **6. Is this money taxable?**

Yes. You must report this as income and pay taxes on it.

## **7. The registration says if my program closes, I need to repay the funds. What if I close next year?**

If you attest to the verified reopening but do not reopen, you must return the funds. In order to accept the funds, the program should have all the necessary confirmations to reopen, and have staffing, child enrollment, and supplies ready. This plan supports the business to stay open. If the program does not feel confident it can be reopen, it should not apply for the funds. These funds are not enough to make a program whole.

## **8. How quickly do I need to spend the funds?**

A program should deposit the check as soon as it is received. There is no time limit on when the program can spend the funds.

## **9. I'm not sure what kind of business I am for the W-9. Where can I learn more about the W-9?**

If you're not sure what kind of business you have, the IRS has [additional information about filling out](https://www.irs.gov/forms-pubs/about-form-w-9)  [your W-9](https://www.irs.gov/forms-pubs/about-form-w-9) that will help. You can also call the [Women's Business Deve](http://ctwbdc.org/)lopment Council at 203-751-9550.

# **10. NAEYC and NAFCC Accredited programs receive 20% increases. What does "accreditation in process" mean?**

Programs with current National Association for Family Child Care (NAFCC) or National Association for the Education of Young Children (NAEYC) Accreditation receive a 20% increase. This has been automatically entered into the system by license number.

If your program is not currently accredited but is in the process of getting accreditation from NAEYC or NAFCC as of January 2020, you will receive a 5% increase. You will need to provide evidence to OEC that you have accreditation in process. The evidence you submit in the electronic application will be manually reviewed. You can either:

- Provide current NAEYC portal evidence that shows status of enrolled, applied, or candidate as of January 2020.
- Provide a copy of evidence from NAFCC from between January 2019 to January 2020, which may include one of the following: self-study enrollment (NAFCC email to provider at enrollment); application (outcome of eligibility review); observation (scheduling or; confirmation)

## **11. What if I have other questions?**

You can email us a[t OEC.CarePackage@ct.gov](mailto:OEC.CarePackage@ct.gov) or call 211 Child Care at 800-505-1000 for assistance.